## **XPI-3568 Linux System Software**

## **Development Guide**

#### Preface

#### **Overview**

This document serves as a software development guide for the XPI3568 Debian Linux system, and is intended to help software development engineers and technical support engineers get started with the development and debugging of the XPI-3568 more quickly.

#### Target Audience

This document (this guide) is mainly for the following engineers: Technical Support Engineers Software Development Engineer

#### Revision Record

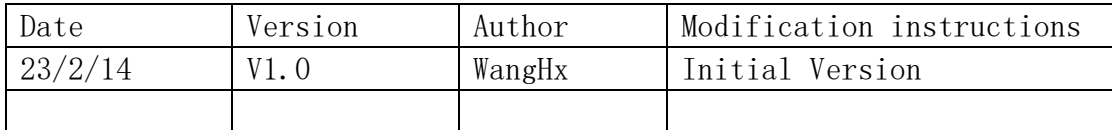

#### Copyright © 2023 Shenzhen Geniatech Inc., Ltd (Geniatech)

Beyond the scope of fair use, no part or all of the contents of this document may be excerpted or reproduced by any entity or individual without the written permission of the Company, and may not be transmitted in any form. Shenzhen Geniatech Inc., Ltd.

Address: R oom 02-04, 10/F, Block A, Building 8, Shenzhen International Innovation Valley, Dashi Road, Nanshan District, Shenzhen, Guangdong, China

Website: www.geniatech.com

Customer Service Tel: +86-0755-86028588

Technical support email: support @geniatech.com

Sales and service email: sales@geniatech.com

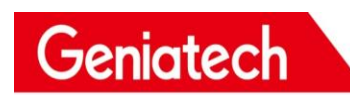

#### **CONTENT**

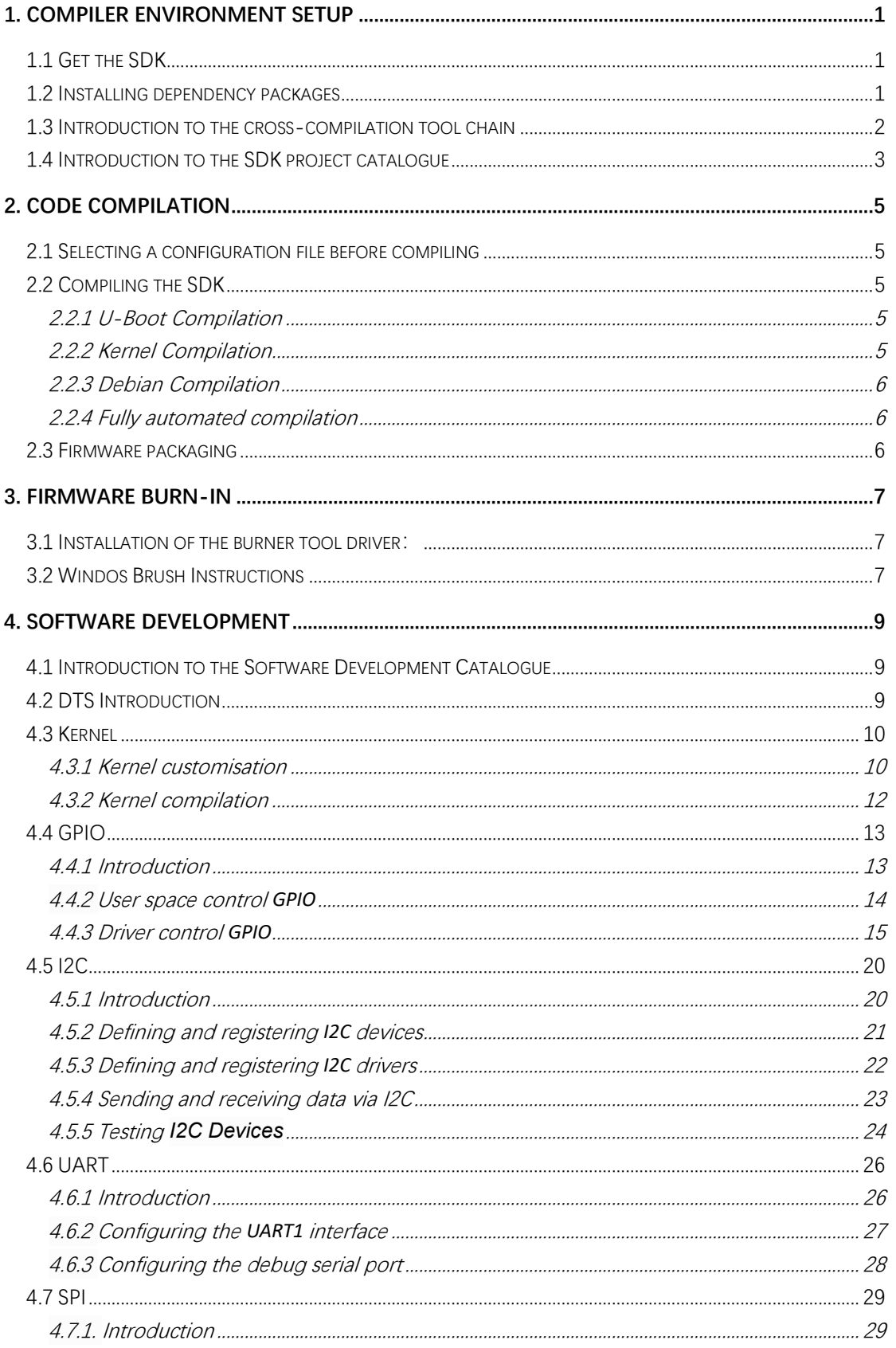

# Shenzhen Geniatech Inc., Ltd.

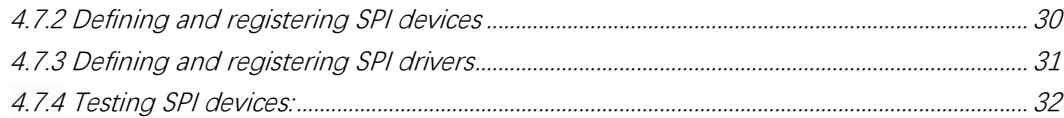

## <span id="page-3-0"></span>Compiler Environment Setup

This chapter describes the compilation environment for the Linux SDK **Caution**:

(**1**) **It is recommended to develop on X86\_64 Ubuntu 18.04. If you use other versions , y o u may need to adjust the compilation environment accordingly.**

(**2**) **Use the normal user to compile, not the root user privilege**

## <span id="page-3-1"></span>1.1 Get the SDK

First prepare an empty folder for the SDK, we recommend the home directory, this article starts with  $\sim$ /proj as an example

**Do not store or extract the SDK in shared virtual machine folders and non-English directories to avoid unnecessary errors.**

SDK packages can be obtained from the download screen on the company's website.

```
#Uncompress
mkdir ~/proj
cd \gamma_{\text{proj}}\sqrt{ } This sdk name may be different from the one you downloaded, unpack it according to
the sdk you obtained
tar -xf xpi-3568-debain10-***.tar
```
## <span id="page-3-2"></span>1.2 Installing dependency packages

The command to install the packages on which the compiled SDK environment is built is as follows:

```
\overline{\phantom{x}} unzip device-tree-compiler python-pip ncurses-dev pyelftools \overline{\phantom{x}}Nanshan District, Shenzhen, Guangdong, China 
 sudo apt-get install repo git ssh make gcc libssl-dev liblz4-
 tool \setminusexpect g++ patchelf chrpath gawk texinfo chrpath diffstat 
 binfmt-support \
 qemu-user-static live-build bison flex fakeroot cmake gcc-
 multip g++-multilib \
```
#### <span id="page-4-0"></span>1.3 Introduction to the cross-compilation tool chain

As the Rockchip Buildroot SDK currently only compiles under Linux, we have provided a cross-compilation toolchain for Linux only. UBoot and Kernel use the prebuilt toolchain under prebuilt/gcc, buildroot uses the toolchain compiled from this open source software.

U-Boot and Kernel compilation toolchain:

```
prebuilts/gcc/linux-x86/aarch64/gcc-linaro-6.3.1-2017.05-x86_64_aarch64-
linuxgnu/bin/aarch64-linux-gnu
```
Corresponding versions

gcc version 6.3.1 20170404 (Linaro GCC 6.3-2017.05)

#### Buildroot compilation toolchain

64-bit Systems:

buildroot/output/rockchip\_rk356x/host/bin/aarch64-buildroot-linux-gnu 32-bit Systems:

buildroot/output/rockchip\_rk356x/host/usr/arm-linux-gcc

Corresponding versions:

gcc version 9.3.0 (Buildroot 2018.02-rc3-02723-gd3fbc6ae13)

## <span id="page-5-0"></span>1.4 Introduction to the SDK project catalogue

A generic Linux SDK project directory contains buildroot, debian, app, kernel, uboot, device, docs, external, etc.

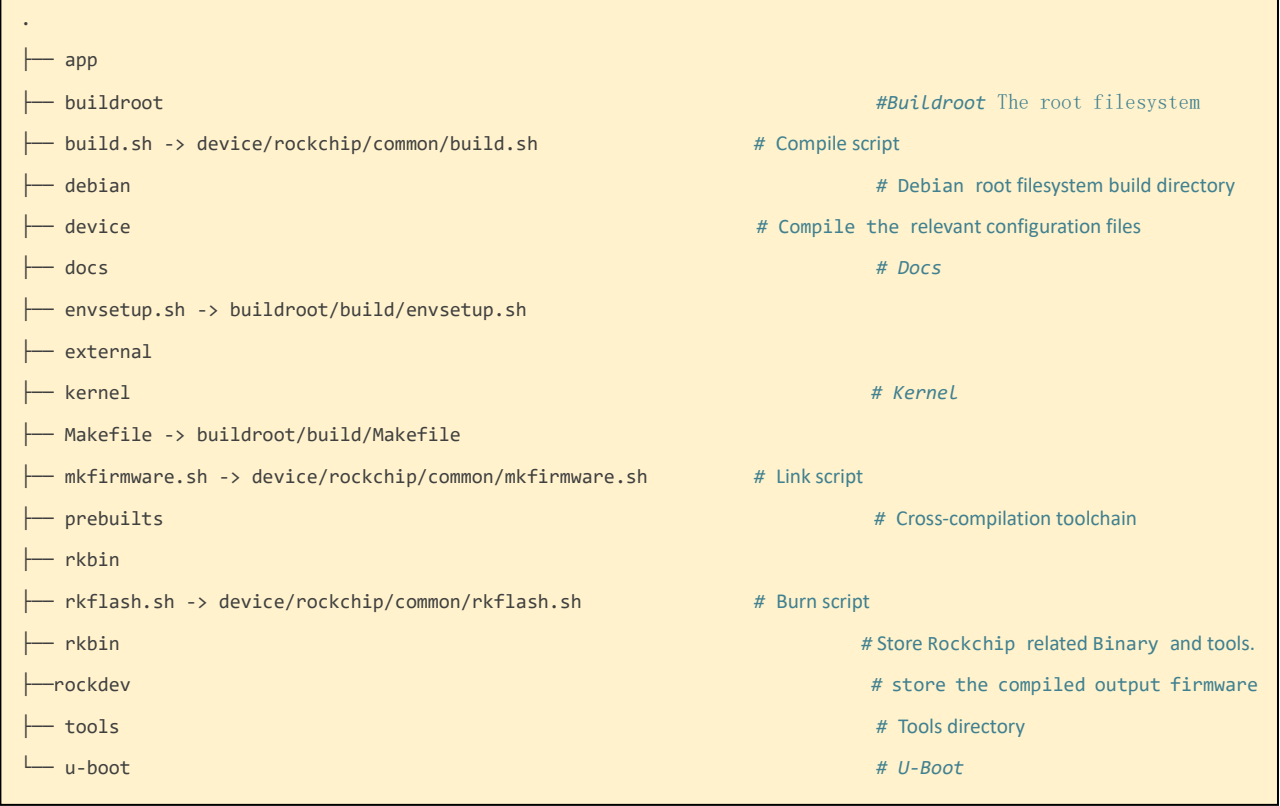

app: Stores the upper level application app, mainly qcamera/qfm/qplayer/settings and some other applications.

buildroot: Root filesystem based on buildroot (2018.02-rc3)

debian: Root filesystem based on debian 10, supports some chips

device/rockchip: Stores the board-level configuration and Parameter files for each chip, as well as some scripts and preparation files for compiling and packaging firmware

docs: Stores chip module development guidance documents, platform support list, chip platform related documents, Linux Development guides etc

IMAGE: Stores the compile time, XML, patch and firmware directories for each generation

external: Store third-party related repositories, including audio, video, network, recovery, etc

kernel: Holds code developed for kernel 4.4 or 4.19

prebuilts: holds the cross-compilation toolchain

rkbin: Holds Rockchip related Binary and tools

rockdev: holds the compiled output firmware。

tools: store common tools for Linux and Windows operating systems. u-boot: holds the uboot code based on the v2017.09 release

u-boot: Store uboot code based on the v2017.09 version

 $\lceil$ 

 $\mathbf{I}$ 

## <span id="page-7-0"></span>2. Code compilation

## <span id="page-7-1"></span>2.1 Selecting a configuration file before compiling

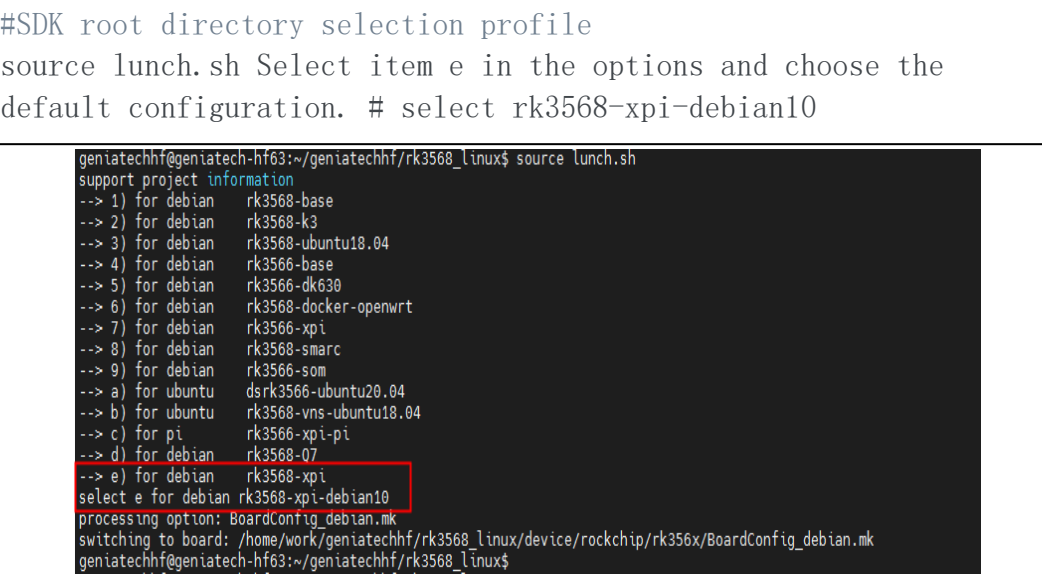

## <span id="page-7-2"></span>2.2 Compiling the SDK

There are 2 ways to compile the SDK, one is to compile each part individually and the other is fully automated. The first time you compile, you can use the entire compilation, and when you compile again, you can compile the modified parts individually according to the changes

#### <span id="page-7-3"></span>2.2.1 U-Boot Compilation

Go to the SDK project. Run the following command to compile

#./build.sh uboot

#### <span id="page-7-4"></span>2.2.2 Kernel Compilation

Go to the root of the project directory and execute the following command to automatically compile and package the kernel。

#./build.sh kernel

```
Room 02-04, 10/F, Block A, Building 8, Shenzhen International Innovation Valley, Dashi Road,
Nanshan District, Shenzhen, Guangdong, China 
Emai: support@geniatech.com Tel: (+ 86) 755 86028588 5
```
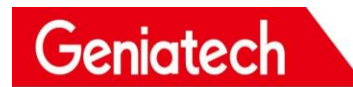

#### <span id="page-8-0"></span>2.2.3 Debian Compilation

./build.sh debian

#### <span id="page-8-1"></span>2.2.4 Fully automated compilation

After completing the compilation of each part of Kernel/UBoot/Recovery/Rootfs as described above, go to the root of the project directory and execute the following command to complete all compilations automatically:

export RK\_ROOTFS\_SYSTEM=debian <SDK>\$./build.sh all

### <span id="page-8-2"></span>2.3 Firmware packaging

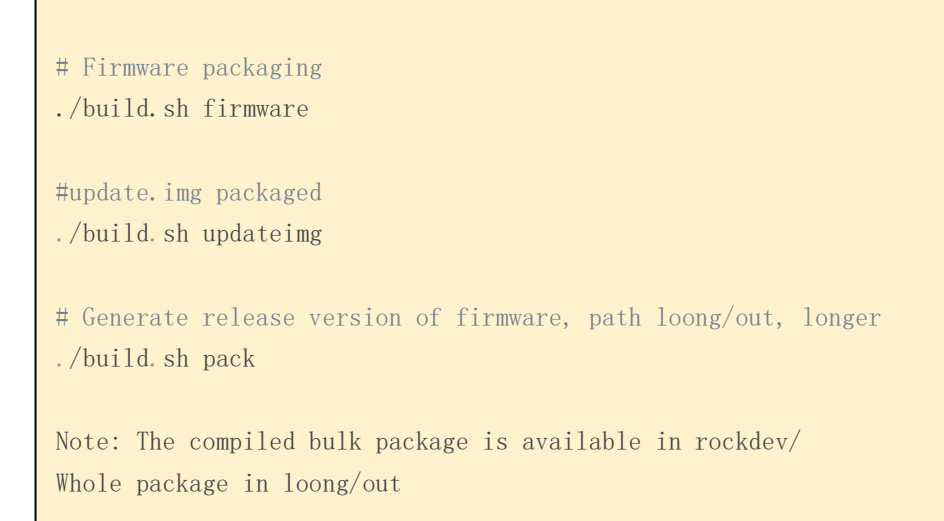

Geniatech

## <span id="page-9-0"></span>3. Firmware burn-in

## <span id="page-9-1"></span>3.1 Installation of the burner tool driver:

Download and install DriverAssitant\_v5.0 Link: https://mega.nz/folder/Be900Q7a Secret Key: qm2Rb9kCM44KKD9HwgFMYQ

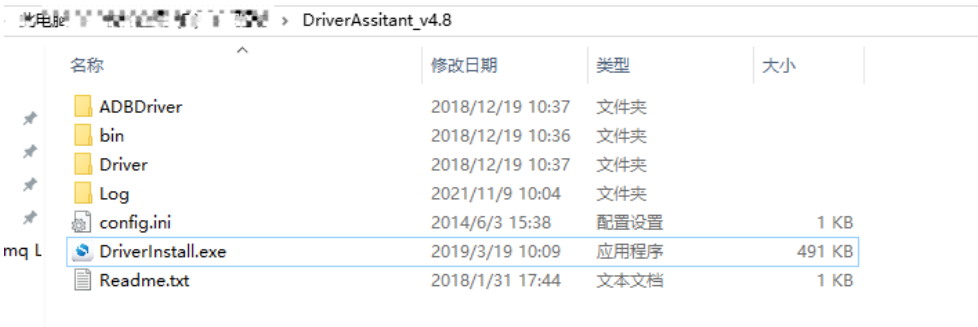

 $LRKC$ 

Double click on the "DriverInstall.exe" application and click on "Driver Installation"

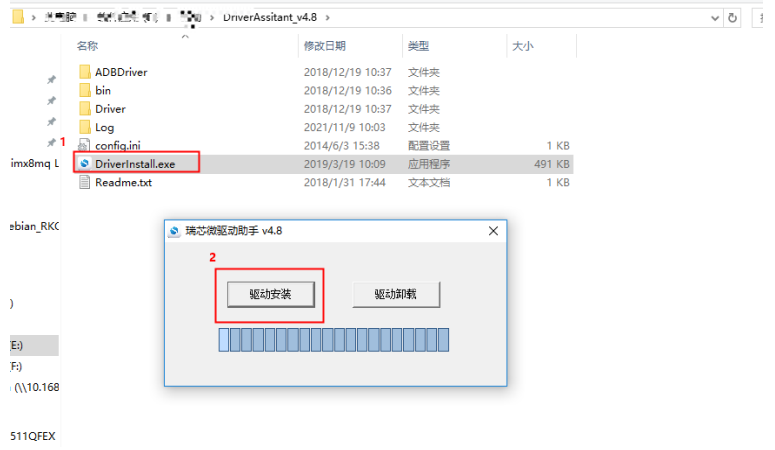

### <span id="page-9-2"></span>3.2 Windos Brush Instructions

The SDK provides a Windows burn-in tool (tool version V2.55 or above is required), which is located in the project root directory at:

<SDK>/Tools/windows/RKDevTool/

As shown below, after compiling and generating the corresponding firmware, the device needs to be burned into MASKROM or BootROM

## Geniatech

burn mode. Once the USB download cable is connected, press and hold the "Upgrade" button and plug in the power supply to access the MASKROM mode, load the corresponding path of the compiled firmware and click "Execute" to burn it.

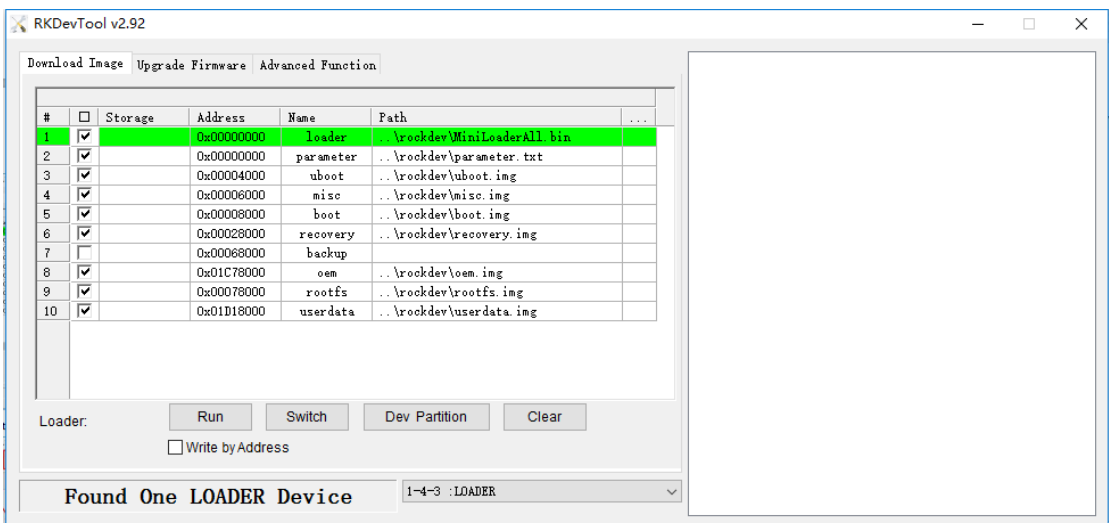

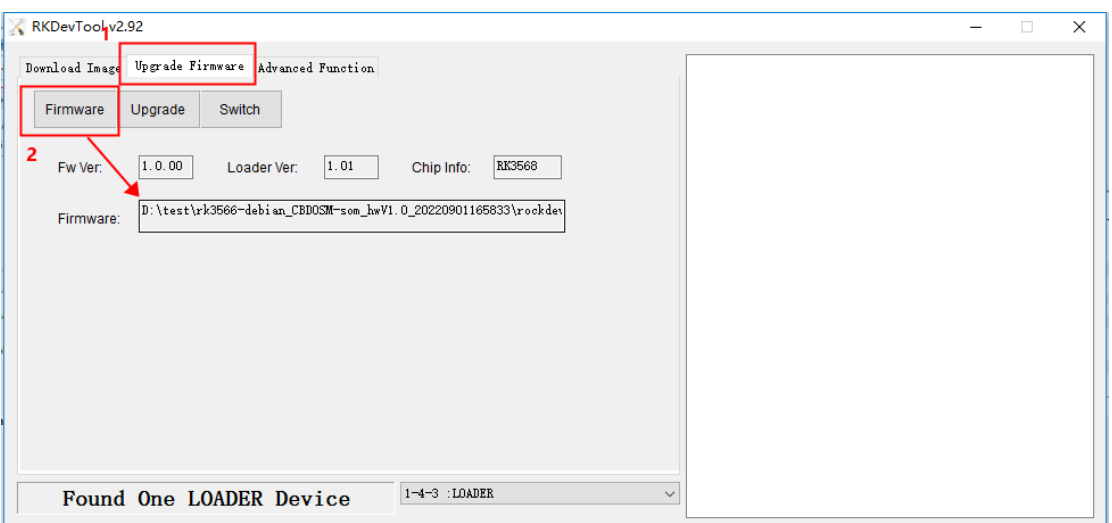

## <span id="page-11-0"></span>4. Software Development

debian 10/kernel/arm64/boot/dts/rockchip/arm64/boot/dts/rockchip/arm64/boot/dts/rockchip/arm64/boot/dts/rockch<br>2001 - English arm distribution arm distribution arm distribution arm distribution arm distribution arm distri

### <span id="page-11-1"></span>4.1 Introduction to the Software Development Catalogue

Kernel devices tree catalogue:

<SDK>/loong/devices/rk3568-xpi-

u-boot devices tree catalogue:

<SDK>/loong/devices/rk3568-xpi-debian10/u-boot/arch/arm/dts

defconfig Content

<SDK>/loong/devices/rk3568-xpidebian10/kernel/arch/arm64/configs/rockchip\_linux\_defconfig

### <span id="page-11-2"></span>4.2 DTS Introduction

#### DTS Overview

Earlier versions of the Linux Kernel configured board-related information directly in board-level configuration files, such as

IOMUX, default pull-high/low GPIOs, and client device information under each I2C/SPI bus. In order to move away from this 'hard code'

approach, Linux introduced the concept of a Device Tree to describe the different hardware structures.

Device Tree data is highly readable, follows the DTS specification and is usually described in the .dtsi and .dts source files. During kernel compilation, it is compiled into a .dtb binary file. During the boot phase, t h e dtb is loaded by the bootloader (e.g. U-Boot) into an address space i n RAM and passed as an argument to the Kernel space. the kernel parses the entire dtb file and extracts information about each device to initialise it. The purpose of this article is to describe how to add a new board dts configuration and some common dts syntax descriptions, it is beyond the scope of this article to describe the syntax of more detailed dts. If interested, please refer to [devicetree-specifications](https://www.devicetree.org/specifications/) and [devicetree-bindings.](https://www.kernel.org/doc/Documentation/devicetree/bindings/)

The Linux Kernel currently supports multi-platform use of dts. The dts files for the RK platform are stored at

```
ARM:arch/arm/boot/dts/ 
ARM64: arch/arm64/boot/dts/rockchip
```
Geniatech

If the hardware design is a core and backplane structure, or if the product has multiple product forms, the common hardware description can be placed in the dtsi file, while the dts file describes the different hardware modules and the common hardware description is included via include "xxx.dtsi".

## <span id="page-12-0"></span>4.3 Kernel

#### <span id="page-12-1"></span>4.3.1 Kernel customisation

First you need to obtain the SDK. T h e development environment is prepared and obtained as shown in chapters 1 and 2.

After that the new kernel options begin.

• First go to the **SDK/kernel** folder and write the configuration file to .config

# Linux

make ARCH=arm64 rockchip\_linux\_defconfig

• Access to the configuration menu

make ARCH=arm64 menuconfig

This will then take you to a graphical interface for configuration

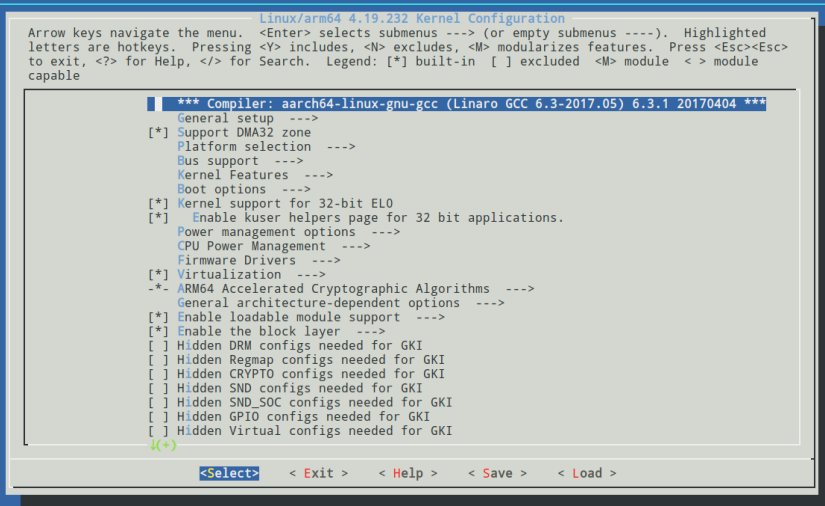

• Introduction to use

1. An asterisk \* in the options box means on and compiled into the kernel, blank means not on, M means on and compiled as a module

2. The option boxes are divided into  $[]$  and  $\lt$ ,  $[]$  can only be selected for compilation

(press Y) or removal (press N),  $\leq$  in addition to compilation or removal

The option to compile as a module (press M) is also available.

3. An option followed by  $\rightarrow$  indicates that there are subdirectories under the change of directory.

4. Double click **ESC** to exit, press the ? button to display help information, press

the / button to enter a search to Global search information.

5. Up, down, left and right arrow keys to move the cursor and  $\frac{F_{\text{inter}}}{F_{\text{inter}}}$  to select.

⚫ Cautions

The option to compile as a module  $(M)$  requires subsequent installation to work properly, so adding a small amount of configuration is recommended to use compilein.

• Save

After opening the desired configuration, press the arrow keys left and right to move the cursor to Save and press Enter 3 times to save, then doubleclick Esc continuously to exit and save the changes to the configuration file.

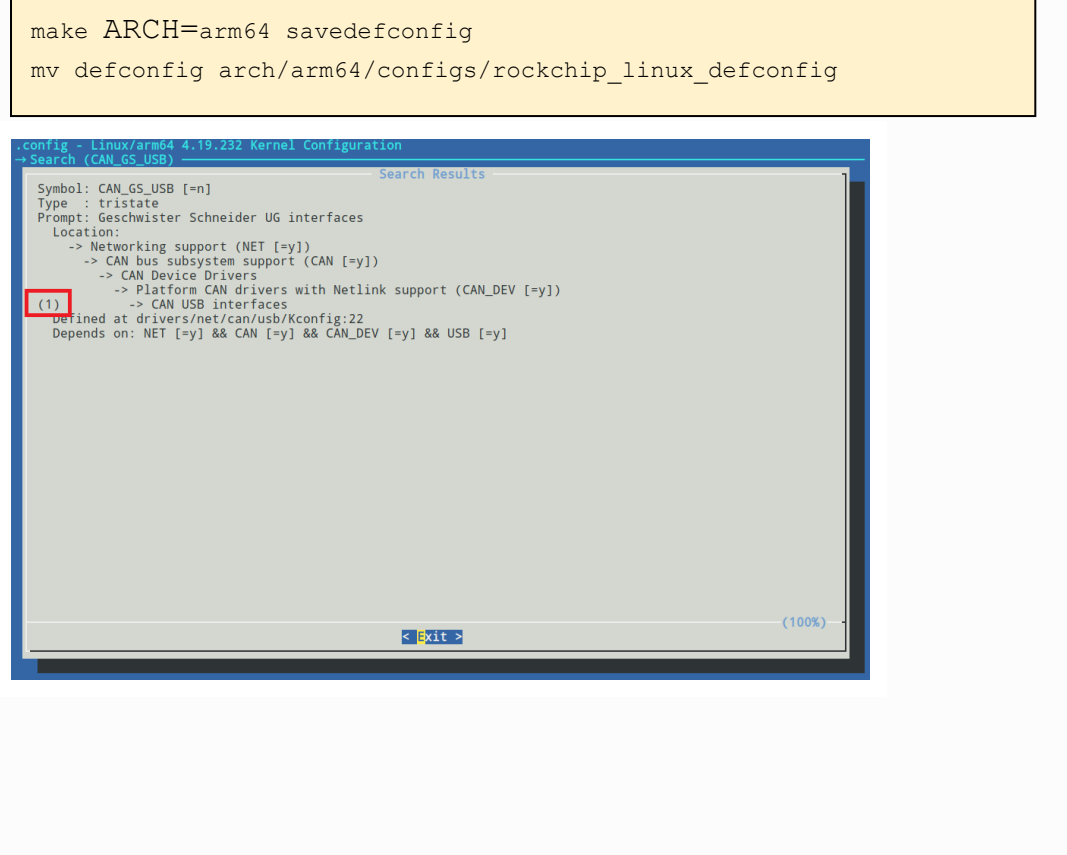

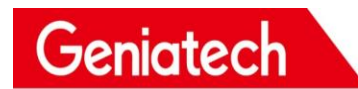

#### <span id="page-14-0"></span>4.3.2 Kernel compilation

Go back to the root of the SDK to compile:

# Kernel compilation ./build.sh kernel

Location of the generated file: SDK/kernel/boot.img

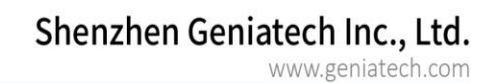

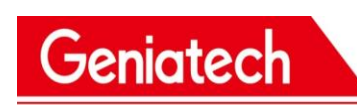

### <span id="page-15-0"></span>4.4 GPIO

#### <span id="page-15-1"></span>4.4.1 Introduction

GPIO, or General-Purpose Input/Output, is a general-purpose pin that can be dynamically configured and controlled during software operation. All GPIOs are initially powered up in input mode and can be set by software to pull-up or pull-down, or as interrupt pins, with programmable drive strength.

The XPI-3568 has 5 groups of GPIO banks: GPIO0~GPIO4, each group is distinguished by the numbers A0~A7, B0~B7, C0~C7, D0~D7, and the following formula is commonly used to calculate the pins:

```
GPIO pin pin calculation formula: 
pin = bank * 32+ numberGPIO group number calculation formula: 
number = group * 8 + X
```
The following demonstrates the calculation of the GPIO4\_D5 pin: bank = 4; //GPIO4 D5 => 4, bank  $\in [0,4]$ group = 3; //GPIO4 D5 => 3, group  $\in$  {(A=0), (B=1), (C=2), (D=3)}  $X = 5$ ; //GPIO4 D5 => 5,  $X \in [0,7]$ number =  $group * 8 + X = 3 * 8 + 5 = 29$ pin = bank\*32 + number= 4 \* 32 + 29 = 157;

GPIO4\_D5 corresponds to the device tree attribute described as:<&gpio4 29

IRQ TYPE EDGE RISING>, by the Macro definitions of kernel/include/dt-

bindings/pinctrl/rockchip.h , GPIO4\_D5 can be described as <&gpio4

RK\_PD5 IRQ\_TYPE\_EDGE\_RISING>.

## Geniatech

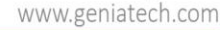

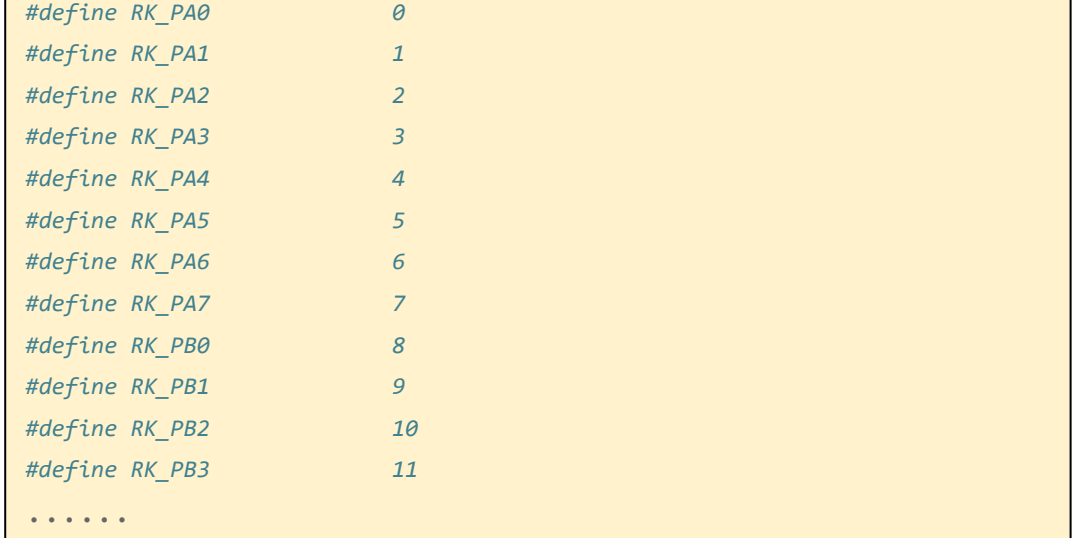

#### <span id="page-16-0"></span>4.4.2 User space control GPIO

GPIO4\_D5 may be occupied by other functions and we can use command  $Cat$ sys/kernel/debug/gpio to see which GPIOs are already occupied. When pins are not multiplexed by other peripherals, we can use the Export to use the pin.

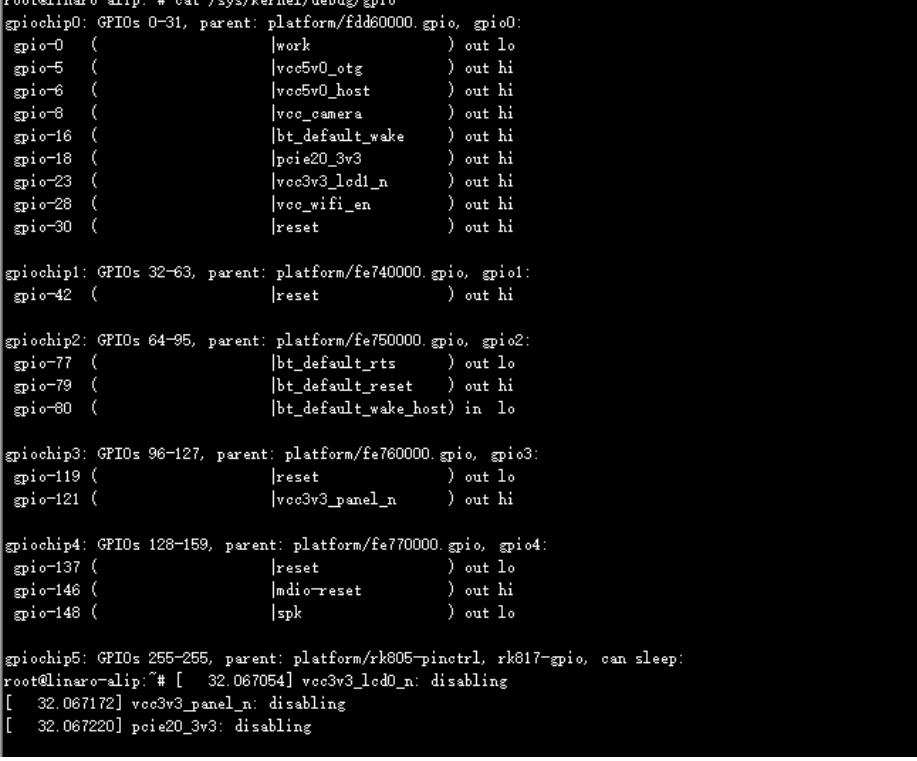

To configure the GPIO as a general input/output port, proceed as follows.

Step 1: Use the echo command on the console to export the

GPIO number to be operated on:  $\frac{\text{echo N}}{\text{echo N}}$  /sys/class/gpio/export

Step 2: Use the echo command on the console to set the GPIO direction.

1. For input

echo in > /sys/class/gpio/gpioN/direction

2. For output

echo out > /sys/class/gpio/gpioN/direction

3. You can use the cat command to view the GPIO direction

cat /sys/class/gpio/gpioN/direction

Step 3: Use the cat or echo command on the console to view the GPIO input values or set the GPIO output values.

1. View input values

cat /sys/class/gpio/gpioN/value

2. Low output

echo 0 > /sys/class/gpio/gpioN/value

3. High output

echo 1 > /sys/class/gpio/gpioN/value

#### <span id="page-17-0"></span>4.4.3 Driver control GPIO

In this article, we have written a simple driver to operate the GPIO ports GPIO0\_A0 and GPIO2 B4 as an example, the path in the SDK is: kernel/drivers/gpio/gpiocontrol.c, the following is an example of GPIO operation.

#### **A. GPIO as a normal input and output**

First add the resource description of the driver to the DTS file:

```
<SDK>/loong/devices/rk3568-xpi-
debian10/kernel/arch/arm64/boot/dts/rockchip/rk3568-evb.dtsi
gpio_group{
         compatible = "gpio-group";pinctr1-names = "gpio-lte";
         status = "okay";
         gtc-gpios = \langle \text{gppio2 12} \quad \text{GPIO} ACTIVE HIGH>;
     };
```
Then configure the deconfig file so that it compiles to the gpio-control.c file:

```
SDK>/loong/devices/rk3568-xpi-
debian10/kernel/arch/arm64/configs/rockchip_linux_defconfig
```
CONFIG\_GPIO\_CONTROL=y

Here a pin is defined as a general output input: gtc-gpios GPIO2\_B4 GPIO ACTIVE HIGH means active high, if you want active low, you can change it to: GPIO\_ACTIVE\_LOW, this property will be read by the driver

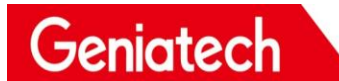

The resources added by the DTS are then parsed in the probe function, with the following code.

```
static int gpio_irc_probe(struct platform_device *pdev)
\{ int ret;
    int gpio, gpio enable value;
     enum of_gpio_flags flag;
     struct device_node *gtc_gpio_node = pdev->dev.of_node;
     printk("gtc GPIO Test Program Probe\n");
    gpio = of get named gpio flags(gtc_gpio_node, "gtc-gpios", 0,
\&flag);
     if (!gpio_is_valid(gpio)) {
         printk("gtc-gpios: %d is invalid\n", gpio); 
       return -ENODEV;
   }
    if (gpio request(gpio, "gtc-gpios")) {
         printk("gpio %d request failed!\n", gpio);
         gpio_free(gpio);
         return -ENODEV;
     }
        gpio_enable_value = (flag == 0F GPIO ACTIVE LOW) ? 0:1;
     gpio_direction_output(gpio, gpio_enable_value);
    printk(\text{etc} gpio putout\text{n}');
     ...
}
\mathcal{L} generates a gradient appropriate and \mathcal{L}
```
gpio\_is\_valid determines if the GPIO number is valid, and gpio\_request requests 容。 the GPIO. gpio free is called to free the previously requested GPIO if there is an error in the initialization process. If the initialization process is wrong, you need to call gpio\_free to release the previously requested and successful GPIO. The default output is GPIO\_ACTIVE\_HIGH, a valid level obtained from the DTS, which is high.

In practice, if you want to read out the GPIO, you need to set it to input mode first and then read the value:

```
int val;
gpio direction input(your gpio);
val = gpio get value(your gpio);
```
## Geniatech

The following are common GPIO API definitions:

```
\#include \langlelinux/gpio.h>
\#include \langle linux/of gpio.h>
enum of gpio flags {
     OF GPIO ACTIVE LOW = 0x1,
};
int of get named gpio flags(struct device node *np, const char
*propname,
int index, enum of gpio flags *flags);
int gpio is valid(int gpio);
int gpio request(unsigned gpio, const char *label);
void gpio free(unsigned gpio);
int gpio direction input(int gpio);
into graduate \alpha into graduate \alpha into \alpha into \alpha
```
### **B. GPIO Used as an interrupt pin**

};

The interrupt use of the GPIO port is similar to the input and output of the GPIO, first adding a resource description of the driver in the DTS file:

```
<SDK>/loong/devices/rk3568-xpi-
debian10/kernel/arch/arm64/boot/dts/rockchip/rk3568-evb.dtsi
gpio_group{
          \text{compatible} = \text{"gpio-group";pinctr1-names = "gpio-lte";
          status = "okay";
         gtc-irq-gpio = \langle \text{gppio4} \quad 29 \quad \text{IRQ}_T \text{YPE}_T \quad \text{EDGE}_T \quad \text{RISING} \rangle; /*
GPIO4 D5 * /
```
IRQ\_TYPE\_EDGE\_RISING indicates that the interrupt is triggered by a rising edge and that the interrupt function can be triggered when a rising edge signal is received on this pin. Here it can also be configured as follows.

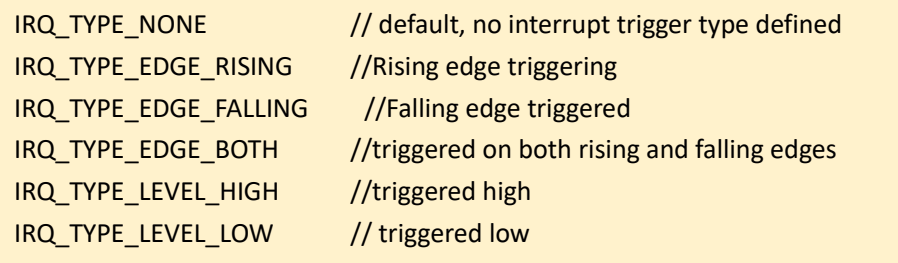

Room 02-04, 10/F, Block A, Building 8, Shenzhen International Innovation Valley, Dashi Road, Nanshan District, Shenzhen, Guangdong, China Emai[: support@geniatech.com](mailto:support@geniatech.com) Tel: (+86) 755 86028588 18

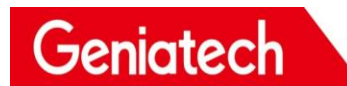

The resources added by the DTS are then parsed in the probe function and then the registration request for the interrupt is made, with the following code.

```
static int gpio irc probe(struct platform device *pdev)
{
   int ret;
   int gpio, gtc irq gpio, gtc irq;
    enum of_gpio_flags flag;
     struct device_node *gtc_gpio_node = pdev->dev.of_node;
     ...
    gtc irq gpio = gpio;gtc irq = gpio to irq(gtc irq gpio);
   if (gtc_i \rightarrow ) {
          if (gpio request(gpio, "gtc-irq-gpio")) {
            printk("gpio %d request failed!\n", gpio); 
           gpio_free(gpio); 
          return IRQ_NONE;
 }
        ret = request irq(gtc irq, gtc gpio irq, flag, "gtc-gpio",
NULL);
        if (ret != 0)
          free_irq(gtc_irq, NULL);
     }
        return 0;
}
static irqreturn_t gtc_gpio_irq(int irq, void *dev_id) //中断函数
{
    printk("Enter gtc gpio irq test program!\n");
     return IRQ_HANDLED;
}
```
Call gpio\_to\_irq to convert the PIN value of the GPIO to the corresponding IRQ value, call gpio request to request to occupy the IO port, call request irq to request an interrupt and call free irq to release it if it fails. gtc irq in this function is the hardware interrupt number to request, gtc gpio irq is the interrupt function, flag is an attribute for interrupt handling, and gtc-gpio is the device driver name.

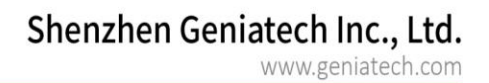

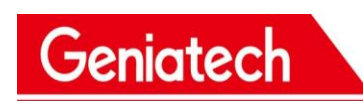

## <span id="page-22-0"></span>4.5 I2C

#### <span id="page-22-1"></span>4.5.1 Introduction

There are 6 on-chip I2C controllers on the XPI-3568 development board and the usage of each I2C is listed in the table below:

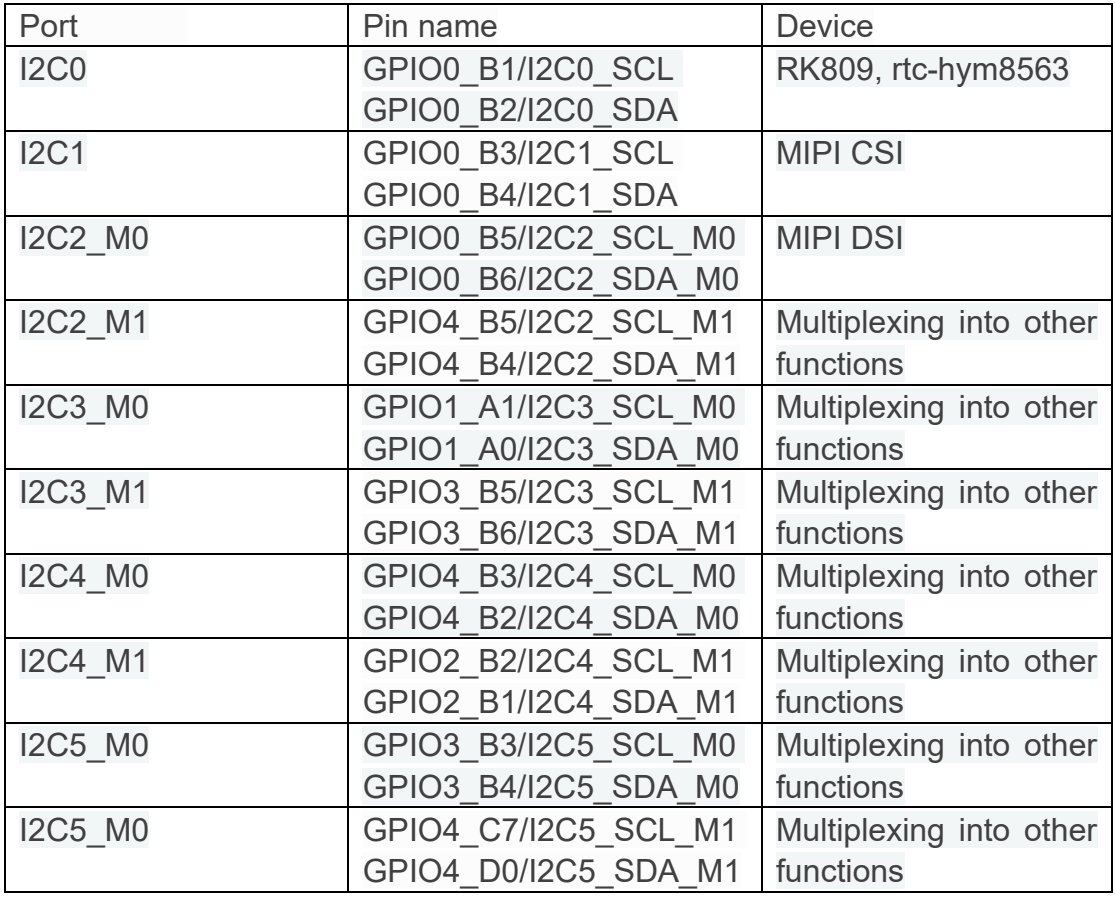

This chapter describes how to configure the I2C on this development board.

Configuring the I2C can be done in two main steps.

Defining and registering I2C devices

Defining and registering I2C drivers

The following is an example of configuring the rtc-hym8563 in the driver location: kernel/drivers/rtc/rtc-hym8563.c.

<span id="page-23-0"></span>4.5.2 Defining and registering I2C devices

Geniatech

When registering an I2C device, the structure i2c\_client is needed to describe the I2C Simply provide the appropriate I2C device information and Linux will construct the i2c\_client structure

The I2C device information provided by the user is written to the DTS file in the form of a node, as follows.

```
<SDK>/loong/devices/rk3568-xpi-
debian10/kernel/arch/arm64/boot/dts/rockchip/ rk3568-evb.dtsi
&i2c1\{status = "okay";
        rtc-hym8563s@51 {
        compatible = "haoyu, hym8563";
        reg = \langle 0x51 \rangle;
        pinctr1-names = "default";
        pinctrl-0 = \langle & rtc int>;
        gpio\_intb = \langle \& gpio4 \; RK_PCO \; GPIO\_ACTIVE\_LOW \rangle;
        init_date = "2015/01/01";
        status = "okay";
        };
        };
```
Once the dts node has been configured, the defconfig file needs to be configured so that it compiles the rtc driver.

<SDK>/loong/devices/rk3568-xpidebian10/kernel/arch/arm64/configs/rockchip\_linux\_defconfig

CONFIG RTC DRV HYM8563=y

#### <span id="page-24-0"></span>4.5.3 Defining and registering I2C drivers

#### **A. Defining the** I2C **driver**

Before defining the I2C driver, the user first defines the variables of\_device\_id and i2c\_device\_id. of\_device\_id is used to call the device information defined in the DTS file in the driver and is defined as shown below.

```
<sdk>/kernel/drivers/rtc/rtc-hym8563.c
static const struct of device id hym8563 of match[] = {{ . compatible = "nxp, hym8563" },
     {}
};
MODULE_DEVICE_TABLE(of, hym8563_dt_idtable);
```
Define the variable  $i2c$  device  $id:$ 

```
static const struct i2c device id hym8563 id[] = {
    \{ "hym8563", 0 \}, { },
     { }
};
MODULE_DEVICE_TABLE(i2c, hym8563_id);
```
The *i*2c driver is shown below:

};

```
static struct i2c_driver hym8563_driver = {
    . driver = {
        . name = "rtc-hym8563",
       .pm=&hym8563 pm ops,
        . of match table = hym8563 dt idtable,
     },
    .\nprobe = \frac{h}{98563}\nprobe,.id table = hym8563 id,
```
Note: The variable id table indicates which devices are supported by this driver.

#### B. **Registering I2C drivers**

Use the i2c register driver function to register the I2C driver.

```
module i2c driver(hym8563 driver);
#module i2c driver is a macro definition that can be expanded to:
static int __init hym8563_driver_init(void)
\{return i2c register driver(&hym8563 driver);
} 
module init(hym8563 driver init);
static void exit hym8563 driver exit(void)
\{i2c del driver (&hym8563 driver);
} 
module_exit(hym8563_driver_exit);
```
When i2c register driver is called to register an I2C driver, the I2C device is traversed and the probe function of the driver is called if it supports the traversed device.

#### <span id="page-25-0"></span>4.5.4 Sending and receiving data via I2C

After registering the I2C driver, I2C communication can be performed. To send a message to the slave.

```
int i2c master send(const struct i2c client *client, const char
*buf, int count)
 {
      int ret;
      struct i2c_adapter *adap = client->adapter;
      struct i2c_msg msg;
     msg.addr = client \rightarrow addr;
     msg.flags = client->flags & I2C M TEN;
     msg.len = count;msg. buf = (char *) buf;
     ret = i2c_ttransfer(adap, \text{kmsg}, 1); /*
       * If everything went ok (i.e. 1 msg transmitted), return 
#bytes
       * transmitted, else error code.
     */
   return (ret == 1) ? count : ret;
}
```
#### Reading information to the slave

```
int i2c master recv(const struct i2c client *client, char *buf, int
count)
 {
     struct i2c adapter *adap = client->adapter;
      struct i2c_msg msg;
      int ret;
     msg.addr = client >\nddr;
     msg.flags = client->flags & I2C_M_TEN;
     msg. flags = I2C M RD;
     msg. len = count;
     msg. buf = buf;
     ret = i2c transfer(adap, \&msg, 1);
      /*
       * If everything went ok (i.e. 1 msg received), return #bytes 
received,
       * else error code.
      \ast/return (ret == 1) ? count : ret;
 }
 EXPORT SYMBOL(i2c master recv);
```
#### <span id="page-26-0"></span>4.5.5 Testing I2C Devices

The i2ctool can be used to test whether an i2c device has been successfully registered, as follows.

a. Enter the command to update the repository: sudo apt-get update

```
root@lunaro-alup:~#
root@linaro-alip:~# sudo apt-get update
```
b. Download the i2ctool tool:  $s$ udo apt-get install i2c-tools

root@linaro-alip:~# sudo apt-get install i2c-tools

c. Check if the address of the registered device is available under the i2c used:

i2cdetect - y 1

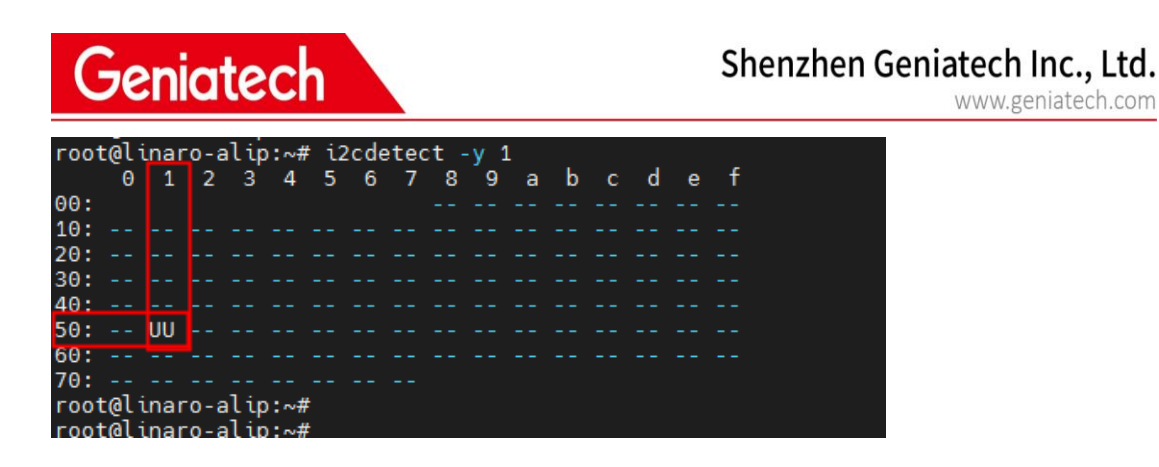

You can see that there is a device registered under i2c1 with address 0x51.

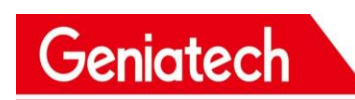

## <span id="page-28-0"></span>4.6 UART

### <span id="page-28-1"></span>4.6.1 Introduction

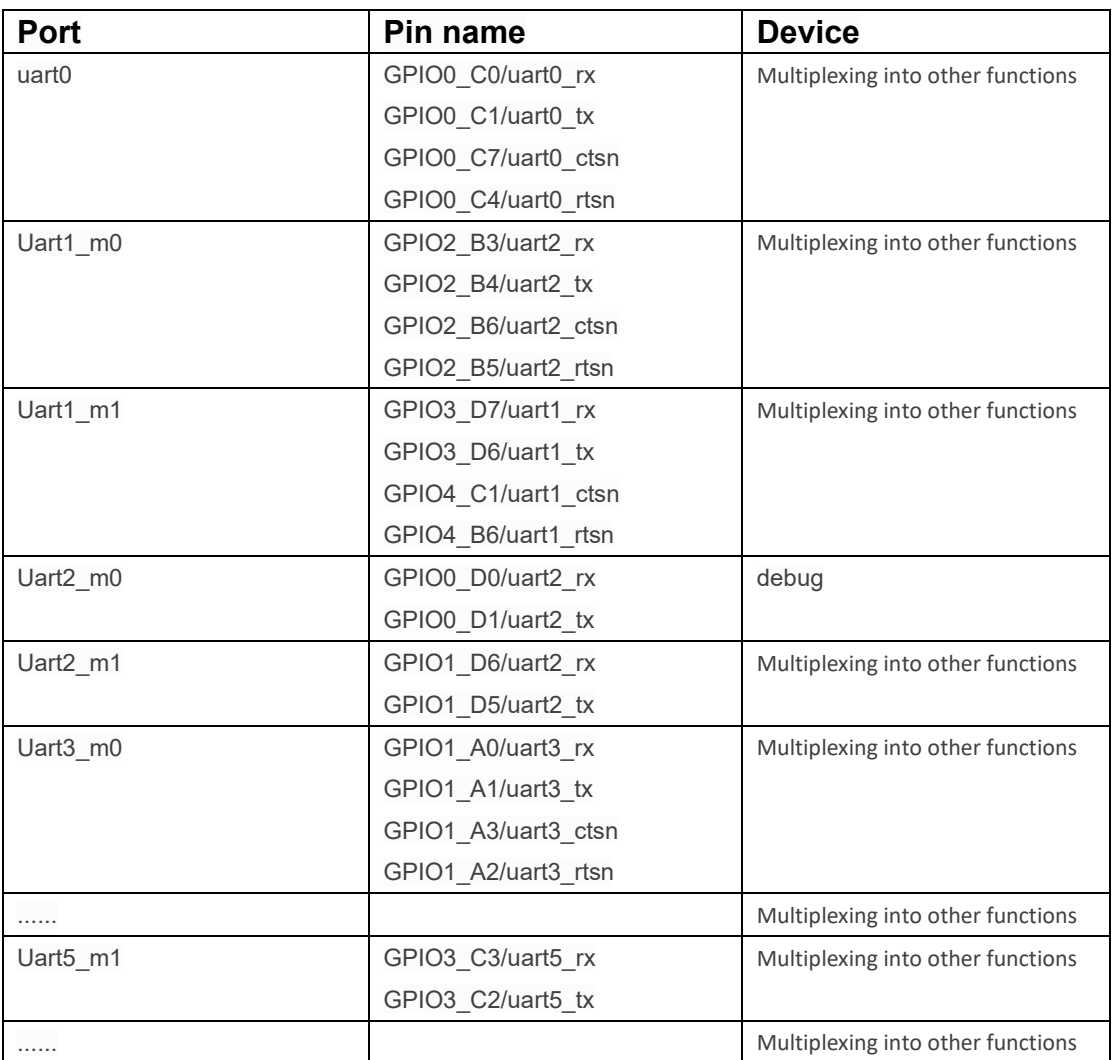

There are 10 on-chip uart controllers on the XPI-3568 development board and the usage of each uart is shown in the table below.

Note: Other uart pin configurations can be found in the file of <sdk>/loong/devices/rk3568-xpi-debian10/kernel/arch/arm64/boot/dts/rockchip/ rk3568-pinctrl.dtsi

This chapter describes how to configure uart on this development board. The following is an example of configuring uart1 and the debug port (debug serial port) of the board.

#### <span id="page-29-0"></span>4.6.2 Configuring the UART1 interface

a. Determine the pins used by uart1, if uart1 uses the pins: GPIO2\_B3, GPIO2\_B4, GPIO2\_B6, GPIO2\_B5 b. In the rk3568-pinctrl.dtsi file, look for the upper pin marker.

```
uart1m0 xfer: uart1m0-xfer {
                  rockchip, pins =/* uartl_rxm0 */\langle 2 \text{ RK}_PPB3 2 &pcfg_pull_up>,
                        /* uart1_txm0 */\langle 2 \text{ RK}_P \text{BB4 } 2 \text{ %} \text{pcf g}_P \text{null}_P \text{up} \rangle;
             };
 uart1m0 ctsn: uart1m0-ctsn {
                  rockchip, pins = /* uart1m0_ctsn */
                        \langle 2 \text{ RK } PB6 \text{ } 2 \text{ kpcfg } pull \text{ none} \rangle; };
 uart1m0 rtsn: uart1m0-rtsn {
                  rockchip, pins =/* uartlm0 rtsn */\langle 2 \text{ RK PB5 } 2 \text{ kpcfg pull none} \rangle;
             };
```
#### c. Configure the dts file

```
<SDK>/loong/devices/rk3568-xpi-
debian10/kernel/arch/arm64/boot/dts/rockchip/rk3568-evb2-lp4x-
v10.dtsi
&uart1 {
    status = "okay";
    pinctrl-names = "default";
    pinctrl-0 = \langle \text{duart1m0 xfer } \text{duart1m0 ctsn} \rangle;
};
```
#### <span id="page-30-0"></span>4.6.3 Configuring the debug serial port

#### a. Find the debug used by the board and the pins used

b. In the dts file rk3568-linux.dtsi, add the following code:

```
<SDK>/loong/devices/rk3568-xpi-
debian10/kernel/arch/arm64/boot/dts/rockchip/rk3568-linux.dtsi
fiq-debugger {
         compatible = r rockchip, fig-debugger";
         rockchip, serial-id = \langle 2 \rangle; // serial port
         rockchip, wake-irq = \langle 0 \rangle;
         /* If enable uart uses irq instead of fiq */rockchip, irq-mode-enable = \langle 1 \rangle;
         rockchip, baudrate = \langle 1500000 \rangle; /* Only 115200 and 1500000
*/
         interrupts = \langle GIC SPI 252 IRQ TYPE LEVEL LOW>;
         pinctr1-names = "default";
         pinctrl-0 = \langle \text{duart2m0 xfer} \rangle; // pin used for serial port
         status = "okay";
     };
Note: uart2m0_xfer defined in the rk3568-pinctrl.dtsi file.。
```
#### c. Disable uart2 function (to disable uart2 when doing debugging of serial ports):

```
<SDK>/loong/devices/rk3568-xpi-
debian10/kernel/arch/arm64/boot/dts/rockchip/rk3568-evb2-lp4x-
v10.dtsi
&uart2{
     status = "disabled";
};
```
Note: This debug serial port is configured by default

<span id="page-31-0"></span>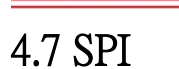

#### <span id="page-31-1"></span>4.7.1. Introduction

Geniatech

#### There are 4 on-chip SPI's on the XPI-3568 development board and t h e usage of each spi is shown in the table below:

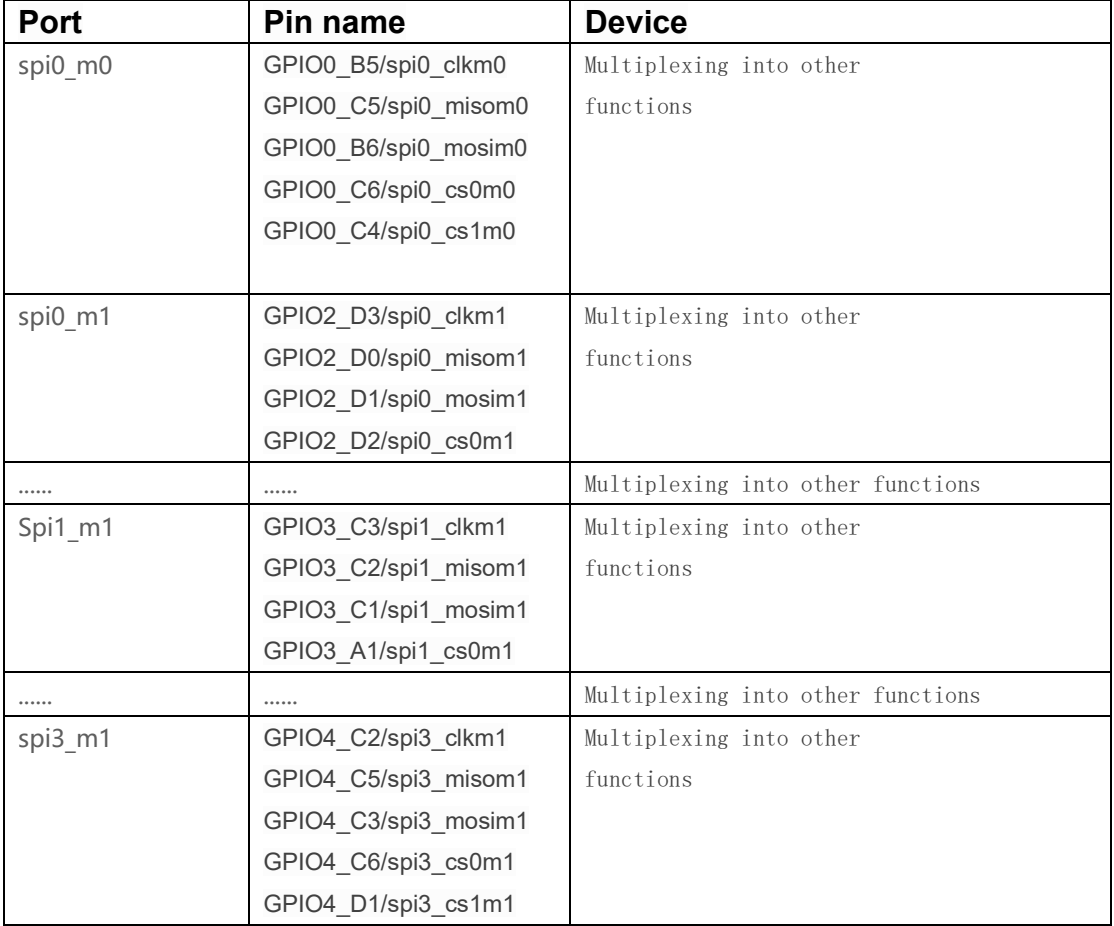

Note: Other SPI pin configurations can be found in the file of /loong/devices/rk3568-xpi-debian10/kernel/arch/arm64/boot/dts/rockchip/rk3568 pinctrl. dtsi

This chapter describes how to configure the SPI on this development board.

The following is an example of how to configure the SPI test program.

<span id="page-32-0"></span>Geniatech

In standard Linux, the user only needs to provide the appropriate SPI device information a n d Linux will construct the spi client structure based on the information provided.

The spi device information provided by the user is written to the DTS file in the form of a node, as below.

```
<SDK>/loong/devices/rk3568-xpi-
debian10/kernel/arch/arm64/boot/dts/rockchip/rk3568-evb2-lp4x-
v10.dtsi
&spi0{
    status = "okay";
    max-freq = \langle 48000000 \rangle; /* spi internal clk, don't modify */
    pinctr1-names = "default";
    pinctrl-0 = \langle \text{kspi0ml} \rangle cs0 \text{kspi0ml} pins>;
    spi dev@0 {
                   compatible = "rockchip, spidev";
                   reg = \langle 0 \rangle;
                   spi-max-frequency = \langle 12000000 \rangle;
                    spi-lsb-first;
```
Once the dts node has been configured, the defconfig file needs to be configured so that it compiles the spidev.c driver.  $\overline{z}$  ,  $\overline{z}$  ,  $\overline{z}$  $\overline{ }$ 

```
<SDK>/loong/devices/rk3568-xpi-
debian10/kernel/arch/arm64/configs/rockchip_linux_defconfig
```

```
CONFIG_SPI_SPIDEV=y
```
#### <span id="page-33-0"></span>4.7.3 Defining and registering SPI drivers

#### **A. Defining the** SPI **driver**

Before defining the spi driver, the user must first define the variable of device id. The of\_device\_id is used to call the device information defined in the DTS file in the driver and is defined as follows.

```
<SDK/kernel/drivers/spi/spidev.c>
static const struct of device id spidev dt ids[] = {
    { . compatible = "rohm, dh2228fv" },
    \{. compatible = "lineartechnology, ltc2488" \},
    { . compatible = "ge, achc" },
    { . compatible = "semtech, sx1301" },
    { . compatible = "rockchip, spidev" },
     {},
};
MODULE DEVICE TABLE(of, spidev dt ids);
```
spi driver as follows:

```
static struct spi driver spidev spi driver = {
   .driver = {
       . name = "spidev",. of match table = of match ptr(spidev dt ids),
       .acpi match table = ACPI PTR(spidev acpi ids),
    },
   .probe = spidev probe,
    .remove = spidev_remove,
};
```
### **B. Registering** SPI **drivers**

Use the spi\_register\_driver function to register the SPI driver.

spi\_register\_driver(&spidev\_spi\_driver);

When spi\_register\_driver is called to register an SPI driver, the SPI device is traversed and the probe function of the driver is called if the driver supports the traversed device.

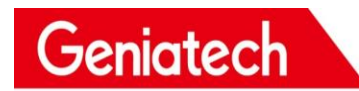

<span id="page-34-0"></span>4.7.4 Testing SPI devices:

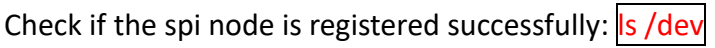

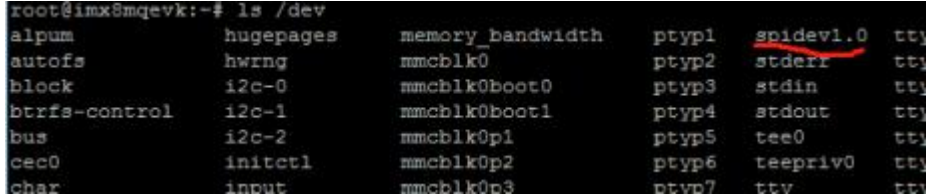

Use the **kernel/tools/spi/spidev\_test.c** test program. First check that the device node opened in this test program is the same as the registered device node, and modify it if it is different。

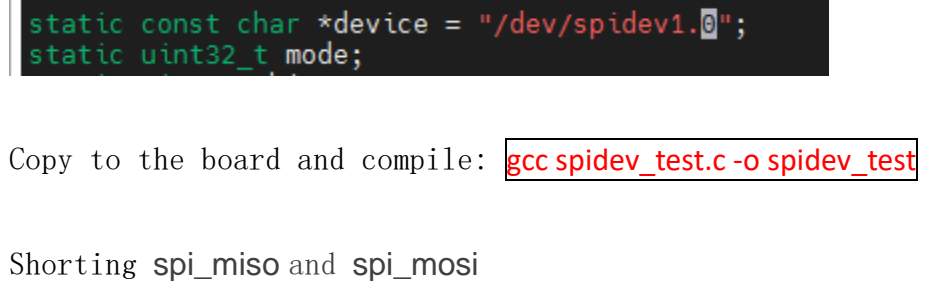

Enter the command:  $\sqrt{\frac{spi}{c}}$  /spidev\_test -v to directly compare whether the input and output appear to be the same.

```
oot@smarc-rzg2l:~# ./spidev_test -v
spi mode: 0x0
bits per word: 8
      sper word: 8<br>speed: 500000 Hz (500 KHz)<br>| FF FF FF FF FF 40 00 00 00 00 95 FF FF FF FF<br>| FF FF FF FF FF 40 00 00 00 00 95 FF FF FF FF
max
                                                                                                                                                                      F0 0D<br>F0 0D
                                                                                            FF FF<br>FF FF
                                                                                                      FF
                                                                                                            EF
                                                                                                                                                      FF.
                                                                                                                                                                 FF
                                                                                                                  EF
                                                                                                                       FF
                                                                                                                                                  EF
                                                                                                                                                           FF
                                                                                                                                                            EF
                                                                                                       FF
                                                                                                            EF
                                                                                                                            FF
                                                                                                                                                  FF
                                                                                                                                                       FF
                                                                                                                                                                 FF
```